# 医療費助成事業 オンライン報告スタートアップガイド

## 第1.0.7版

令和 5 年 4 月 3 日

沖縄県国民健康保険団体連合会

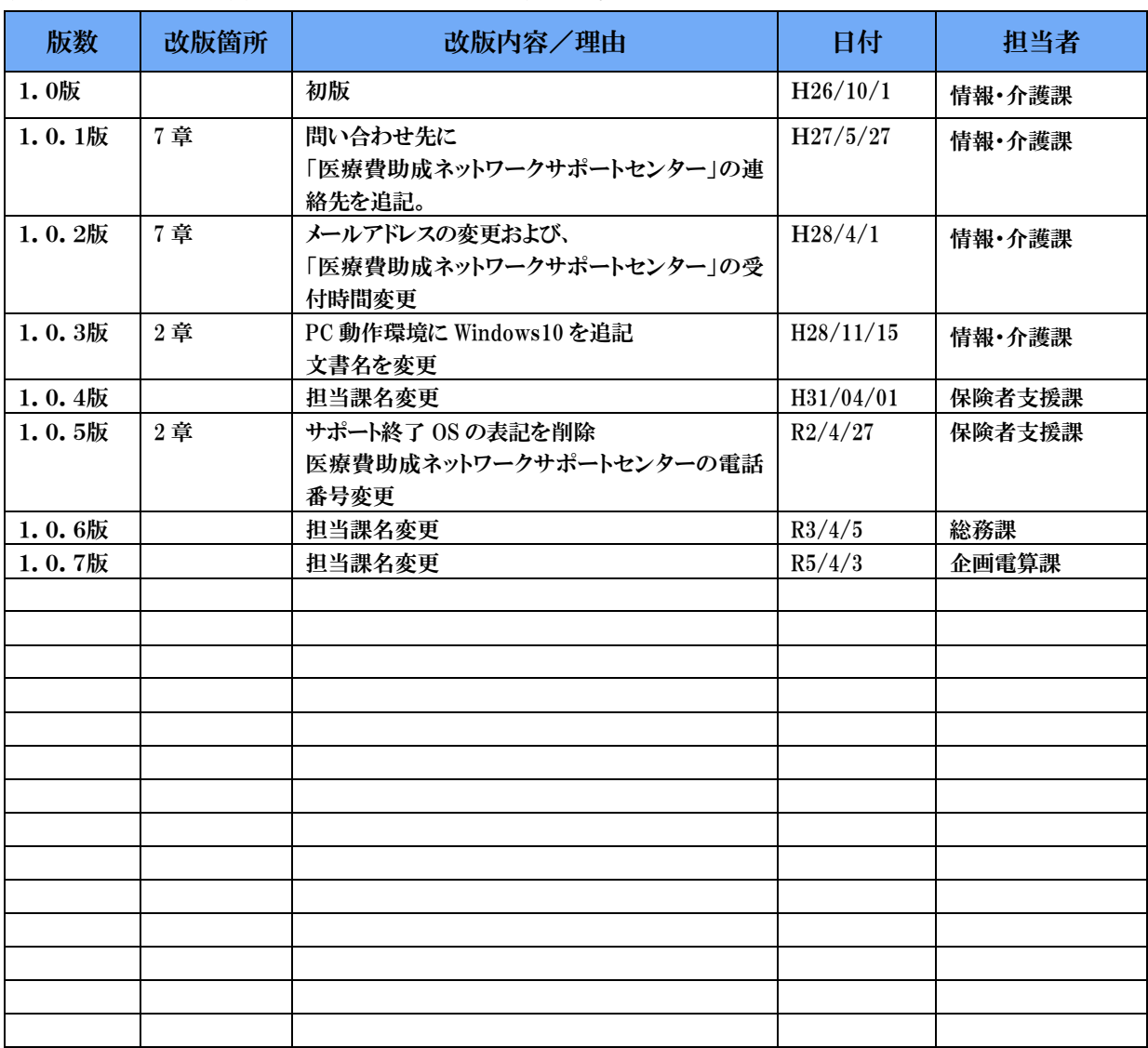

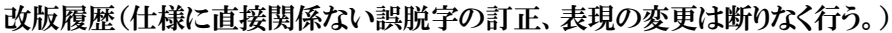

## 目次

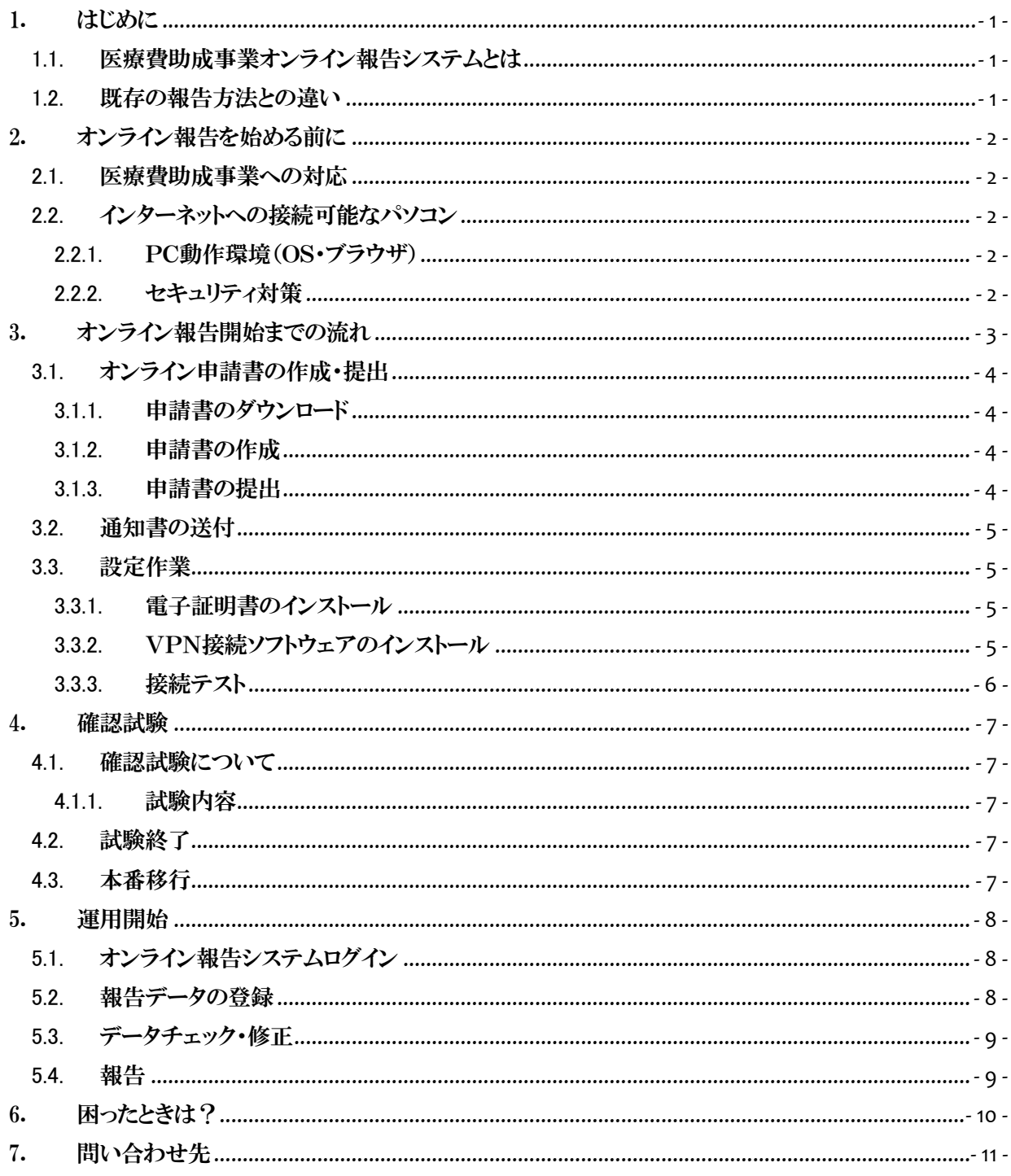

### <span id="page-3-0"></span>1. はじめに

現在、保険医療機関・保険調剤薬局にてご提出いただいている、医療費自己負担額支払明細報告 書および明細書の提出方法については、"送付"または"持参"のいずれかとなっていましたが、 今回、オンライン報告システムを構築することにより、"インターネットからの報告"を新たな提出方法と して追加いたしました。

<span id="page-3-1"></span>1.1.医療費助成事業オンライン報告システムとは

医療費助成事業オンライン報告システムは、保険医療機関・保険調剤薬局と沖縄県国民健康保険 団体連合会(以下「国保連合会」という。)をインターネット経由で結び、医療費助成事業における自己 負担額支払明細書データをオンラインで受け渡すシステムです。

<span id="page-3-2"></span>1.2. 既存の報告方法との違い

(1) パソコンからインターネットを経由してデータを受け渡しするため、 国保連合会へ来館する手間や、郵送コストが省けます。

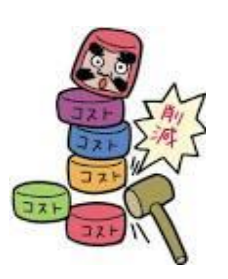

- (2) 受付時間が延長されます。\* 1 オンライン報告では、毎月 15 日 終日まで受付可能です。
- (3) 報告前に不備等の可能性があるデータをシステムチェックし、画面上で表示します。 報告後、国保連合会や市町村からの問い合わせ対象となりうるデータの確認・修正を 事前にしていただくことで、提出後の作業負担(問い合わせ対応等)を軽減できます。
- (4) 過去に報告した内容に関して、画面上で検索・確認することが可能です。 (※検索可能な期間は過去1年分となります。)

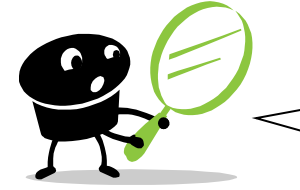

j

先月、何件報告していたか? ・ この対象者はすでに報告済だったか? 等々

(5) 現在、紙のみでの提出方法となっている、医療費自己負担額支払明細報告書[第1号様式] については、オンライン報告を選択した場合、システム上にて自動で作成するため、提出が不要 となります。

<sup>\*</sup> <sup>1</sup> 期限日が土・日・祝祭日の場合は、その翌日以降の最初の営業日までとする。

<span id="page-4-0"></span>2. オンライン報告を始める前に

まず、オンライン報告を始めるにあたり、以下の条件を満たしている必要があります。

<span id="page-4-1"></span>2.1.医療費助成事業への対応

前提として、医療費助成事業に関して県と契約している、保険医療機関・保険調剤薬局が 対象となります。

<span id="page-4-2"></span>2.2.インターネットへの接続可能なパソコン

オンライン報告にてデータを送信するため、インターネットへ接続可能なパソコン(PC)が 1 台 必要となります。

インターネットへ接続可能なPCが無い場合は、別途用意する必要があります。

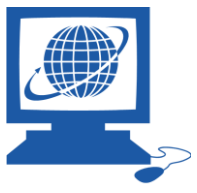

<span id="page-4-3"></span>2.2.1. PC動作環境(OS・ブラウザ)

オンライン報告にて使用するPC環境は、以下のOS/ブラウザを動作環境とします。\* 2

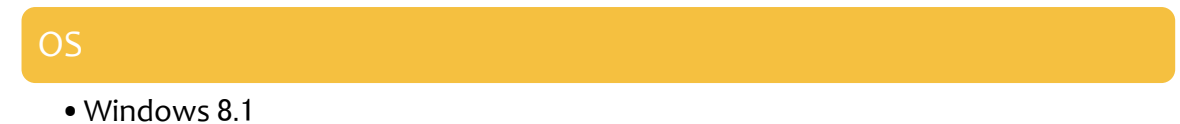

- •Windows 10
- ブラウザ
	- •Internet Explorer 11
	- •Microsoft Edge

<span id="page-4-4"></span>2.2.2. セキュリティ対策

j

オンライン報告にて使用するPCは、ウイルス対策ソフトによる最新バージョンでの定期的なチェック 実施が必要です。

<sup>\*</sup> <sup>2</sup> その他、動作環境については動作保障できません。

<span id="page-5-0"></span>3. オンライン報告開始までの流れ

オンライン報告を開始するまでの手順は、主に以下の流れとなります。

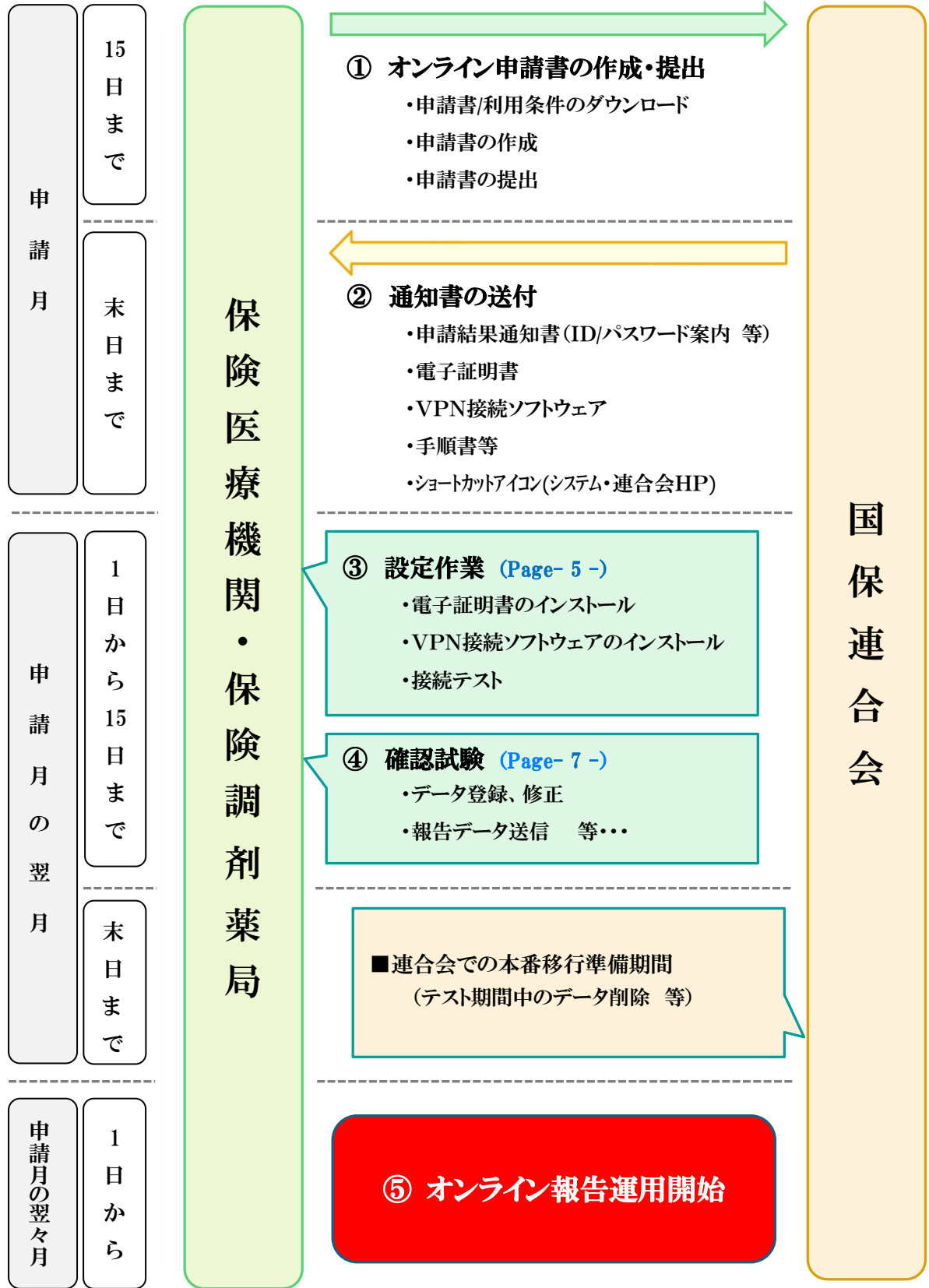

<span id="page-6-0"></span>3.1.オンライン申請書の作成・提出

まず、オンライン報告を開始するための届け出(申請書)を作成・提出する必要があります。

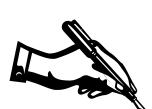

<span id="page-6-1"></span>3.1.1. 申請書のダウンロード

沖縄国保連合会のホームページ(http://www.okikoku.or.jp/ashoukan/)より、 「医療費助成事業オンライン申請書」をダウンロードします。 ※ 「医療費助成事業オンライン利用条件」も合わせてダウンロードしてください。 申請書提出と同時に、オンライン利用条件に同意したものとみなします。

<span id="page-6-2"></span>3.1.2. 申請書の作成

ダウンロードした申請書に内容を記載します。 記載方法については、国保連合会ホームページに「医療費助成事業オンライン申請書(記載例)」を掲 載していますのでご参照ください。

<span id="page-6-3"></span>3.1.3. 申請書の提出

記載した申請書を国保連合会へ提出(持参もしくは郵送)。

(1) 郵送の場合

【宛先】 〒 900-8559 沖縄県那覇市西3丁目14番18号(国保会館) 沖縄県国民健康保険団体連合会 医療費助成事業担当 宛

(2) 持参の場合

【受付場所】 沖縄県那覇市西3丁目14番18号(国保会館) 沖縄県国民健康保険団体連合会 医療費助成事業担当 まで。 ※ 土日、祝祭日を除く 平日(月)~(金) 9:00~12:00 、13:00~17:00 まで

#### <span id="page-7-0"></span>3.2.通知書の送付

国保連合会にて、提出された申請書を受理し内容精査後、通知書と、各種設定ファイル/手順書等を 含めたオンライン報告設定用CDを 1 枚送付します。

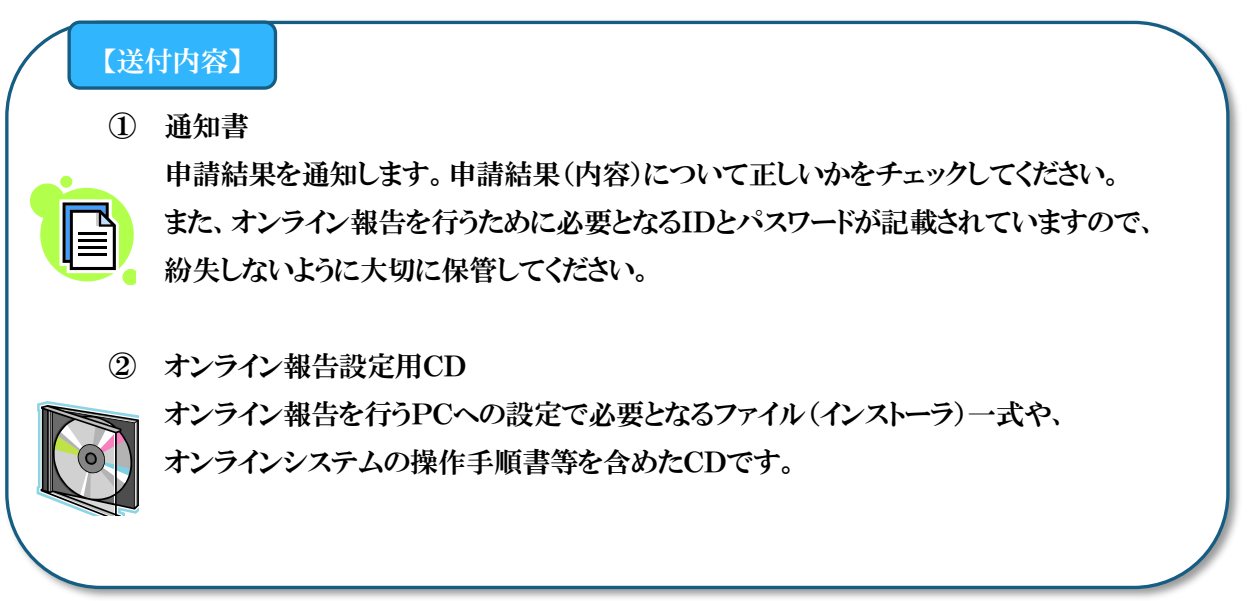

#### <span id="page-7-1"></span>3.3.設定作業

通知書の到着後、オンライン報告で使用するPCへの設定作業を行ってください。 設定作業の詳細な手順については、オンライン報告設定用CDにある設定作業手順書を参照ください。 以下に大まかな手順の流れを記載します。

#### <span id="page-7-2"></span>3.3.1. 電子証明書のインストール

インターネット上でのなりすまし防止のため、電子証明書をインストールします。 オンライン報告設定用CDの中にある電子証明書をダブルクリックしてください。 途中、パスワードの入力が必要となりますので、通知書に記載されている電子証明書用のパスワードを 入力してください。

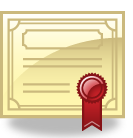

<span id="page-7-3"></span>3.3.2. VPN接続ソフトウェアのインストール

次に仮想プライベートネットワーク(VPN)に接続するためのソフトウェアをインストールします。 オンライン報告設定用CDの中にあるVPN接続ソフトウェアのインストーラを起動し、ソフトウェアの インストールを行ってください。

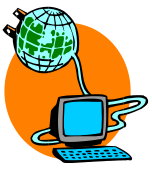

#### <span id="page-8-0"></span>3.3.3. 接続テスト

全ての設定作業が完了したら、実際にオンライン報告システムに接続できるかを以下の手順により 確認してください。

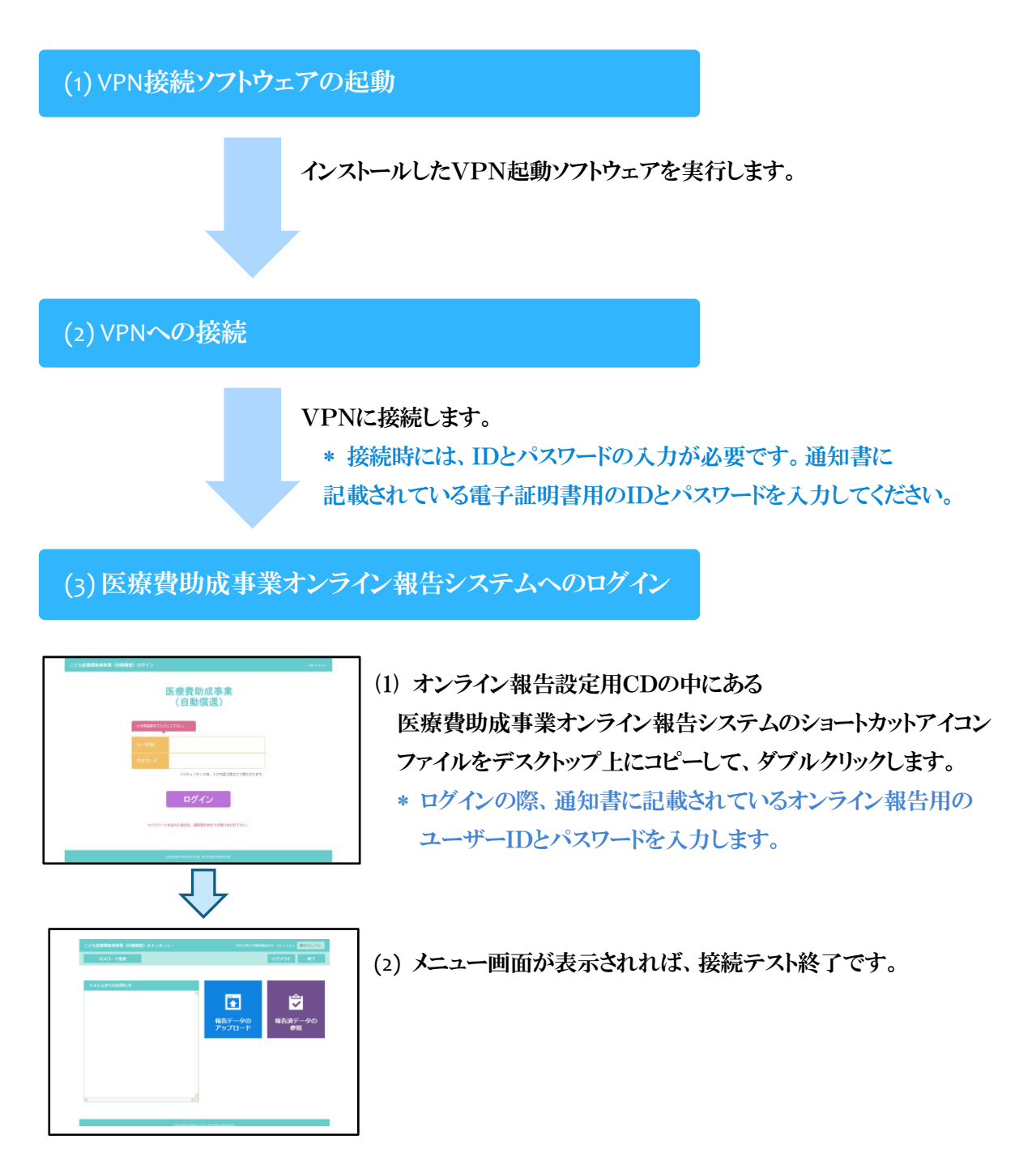

#### <span id="page-9-1"></span><span id="page-9-0"></span>4.1.確認試験について

接続テストまで完了した後、実際に医療費助成事業オンライン報告システムを使用する準備が全て整 った

ことになりますが、申請月の翌月1日~15 日までは「確認試験期間」として使用いただけます。

確認試験期間内で登録・報告されたデータについては全て無効となりますので、オンライン報告設定 用CD内にあります、「オンライン報告システム操作マニュアル」を参考に、実際にデータを登録・報告 するまでの流れを試してみることができます。

#### <span id="page-9-2"></span>4.1.1. 試験内容

試験内容につきましては、実際のデータを使用していただくか、または、オンライン報告設定用CD内に 「確認試験用テストデータ」を用意してありますので、そちらを使用して報告までの一連作業を行ってく ださい。

#### <span id="page-9-3"></span>4.2.試験終了

申請月の翌月 15 日を過ぎると自動的に本番へ移行いたします(試験終了)。それより先に確認試験が 一通り終了した場合は、国保連合会までご連絡ください。通常日程より早く本番移行を行います。

<span id="page-9-4"></span>4.3.本番移行

確認試験終了後、国保連合会にて本番運用開始の準備をいたします。 その際、確認試験期間中に登録・報告していただいたデータを一括削除しますので、ご了承ください。

### <span id="page-10-0"></span>5. 運用開始

運用開始日を過ぎましたら、実際にオンライン報告を行います。 毎月の報告までの作業の流れとしては、以下となります。

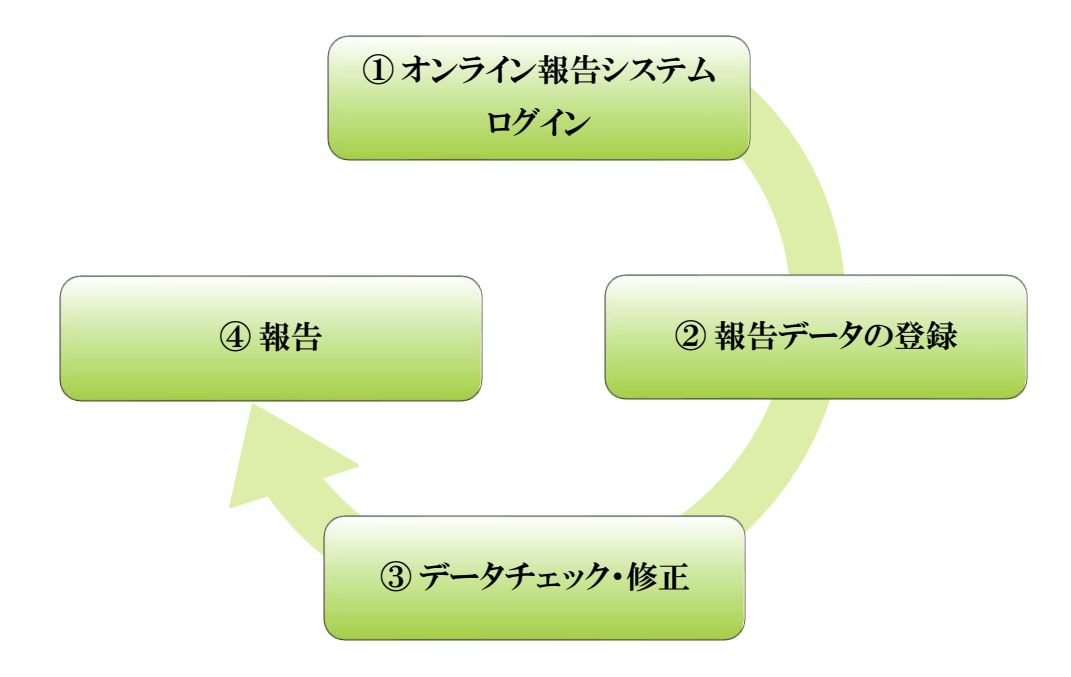

<span id="page-10-1"></span>5.1.オンライン報告システムログイン

接続テスト時同様に、まずVPN接続ソフトウェアを起動して、VPNへ接続します。 次に、医療費助成事業オンライン報告システムへログインします。

<span id="page-10-2"></span>5.2.報告データの登録

医療費助成事業の報告対象データをオンライン報告システムに登録します。 報告データの登録方法としては、主に以下の 2 つとなります。

- 1) CSVデータの取込み 毎月の医療費自己負担額の報告を、CSVファイルを用いて行っている場合は、 そのCSVファイルをオンライン報告システムにて選択・取り込みすることで、 一括でデータを登録できます。
- 2) 画面上での登録

登録画面にて、各項目内容を入力して登録します。 毎月の医療費報告を紙で行っている場合でも、医療費自己負担額支払明細書[第1号様式] (別紙 1/別紙 2)の内容を、画面上で入力・登録することでオンライン報告を行うことが可能 です。

<span id="page-11-0"></span>5.3.データチェック・修正

システムに登録したデータで、未入力や誤りの可能性があるものについては、 画面上にてエラーとして表示されます。 内容を確認して、修正が必要であれば修正します。

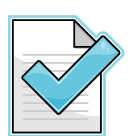

<span id="page-11-1"></span>5.4.報告

報告データ件数および、内容確認が完了したら、報告します。

報告後のデータは、報告済み画面にて確認することが可能です。 (過去一年分を確認できます。)

## <span id="page-12-0"></span>6. 困ったときは?

- (1) 申請書の記載方法がわからない 国保連合会のホームページ(http://www.okikoku.or.jp/ashoukan/)に記載例を掲載しています。 そちらを参照ください。 その他不明点などございましたら、国保連合会まで問い合わせください。
- (2) オンライン報告システムに接続できない はじめに、以下の点を確認ください。
	- ① (有線の場合)ケーブルなどの接続はされているか?
		- ⇒ 正しく接続されているかを確認ください。
	- ② インターネットに接続できるか?
		- ⇒ 国保連合会のホームページ(http://www.okikoku.or.ip/ashoukan/)を表示できるか 確認ください。
		- ※ 接続できない場合は、PC環境をご確認ください。 (プロバイダ(インターネット接続業者)等へのお問い合わせなど。)
	- ③ VPN に接続できるか?
		- ⇒ VPN接続ソフトウェアにて接続する際に入力するID、およびパスワードが 通知書に記載されている内容と同じであるか確認ください。
	- ④ 医療費助成事業オンライン報告システムのログイン画面が表示されるか? ⇒ オンライン報告で使用するPCの動作環境(OS/ブラウザ)を確認ください。
- (3) 通知書を紛失してしまった / パスワードを忘れてしまった 通知書を送付いたしますので、国保連合会のホームページより「送付に関する依頼(書)」を ダウンロードし、記入の上、国保連合会までご連絡(送付)ください。
- (4) 指定した CSV ファイルがアップロードできない 自己負担額支払明細データレコード仕様をご確認の上、データを再作成してください。

<span id="page-13-0"></span>7. 問い合わせ先

医療費助成事業オンライン報告に関しての質問・ご意見・ご要望等ございましたら、以下までご連絡くだ さい。

【問い合わせ先】

沖縄県国民健康保険団体連合会 医療費助成事業担当 電話番号:098-863-1903 メールアドレス: mefb@okikoku.or.jp ※土日、祝祭日を除く 平日(月)~(金) 9:00~12:00 、13:00~17:00 まで